# **CAPÍTULO 5 DISEÑO DE LA INTERFAZ GRÁFICA**

Actualmente se puede encontrar una gran variedad de programas de cómputo orientados a los niños, con diferentes enfoques y de diferentes disciplinas. En lo que coincide la mayoría es que son muy gráficos; esto es fácil de lograr gracias a los avances en los lenguajes de programación, sobre todo aquéllos orientados a objetos.

Se decidió utilizar el lenguaje de programación C#, debido a que tiene características favorables, como es el hecho de realizar aplicaciones gráficas tipo Windows con relativa facilidad, permite la utilización de bibliotecas externas, y puede aplicarse en programación para páginas Web, lo cual puede ser una ventaja a futuro. Para la ejecución de la aplicación se requiere únicamente el .NET Framework, el cual está incluido en Windows Vista, y para los demás sistemas este software es gratuito, y por consiguiente se puede descargar sin ningún problema.

Se desarrollaron dos aplicaciones gráficas llamadas "control independiente" y "principios de programación"; la primera trabaja con cada elemento de manera independiente, mientras que la segunda integra a los elementos de la interfaz para su funcionamiento.

## **5.1 INTERFAZ GRÁFICA "CONTROL INDEPENDIENTE"**

Esta interfaz gráfica presenta un menú de inicio como el mostrado en la Figura 21, Por medio de este menú se tiene acceso a las ventanas de control de los componentes de la interfaz. La distribución de los botones de acceso es similar a la posición que ocupan sus elementos en la interfaz física, todo esto para facilitar su manipulación.

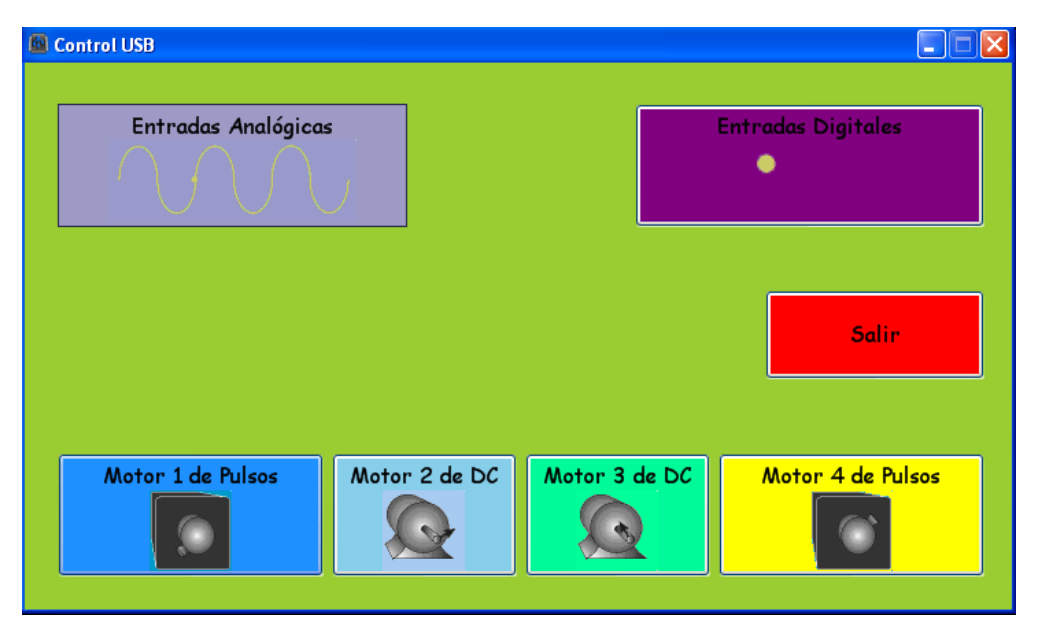

*Figura 21 Ventana del menú de opciones.*

La interfaz gráfica permite la apertura de todas las ventanas simultáneamente, lo cual sirve para aprovechar el procesamiento en paralelo que el microcontrolador puede realizar.

Para manipular cada uno de los motores de manera independiente y simultanea, basta con abrir la ventana correspondiente, donde se encuentran los controles gráficos para cada uno de los parámetros. En el esquema de la Figura 22 se pueden observar los elementos que es posible variar en los motores de pulsos.

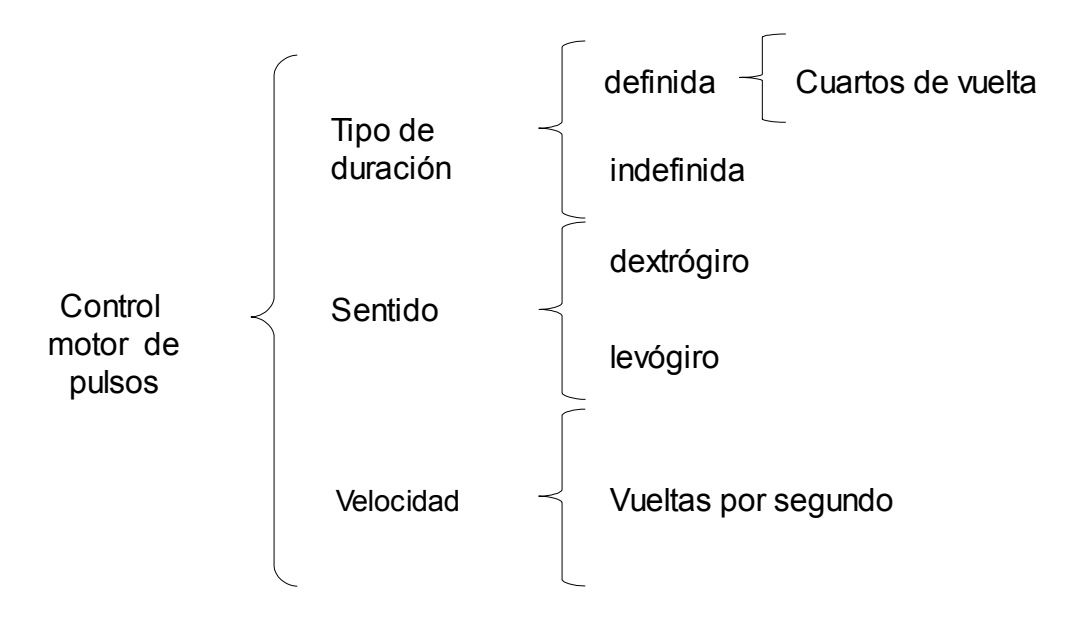

*Figura 22 Parámetros a variar en el motor de pulsos.*

Cuando se trabaja con duración indefinida, se debe *desmarcar* el cuadro *"Duración en cuartos de vuelta"* que se encuentra en la parte superior de la ventana, ver Figura 23. De este modo, la manipulación del motor se puede trabajar en tiempo real, permitiendo variar su velocidad por medio del *scrollbar,* y su sentido de giro con los botones.

En caso que se trate de duración definida, el motor sólo funcionará durante el número de vueltas establecido, con la velocidad y sentidos definidos al inicio.

La ventana de control de los dos tipos de motores es muy similar; lo que varía son los parámetros de duración definida y velocidad.

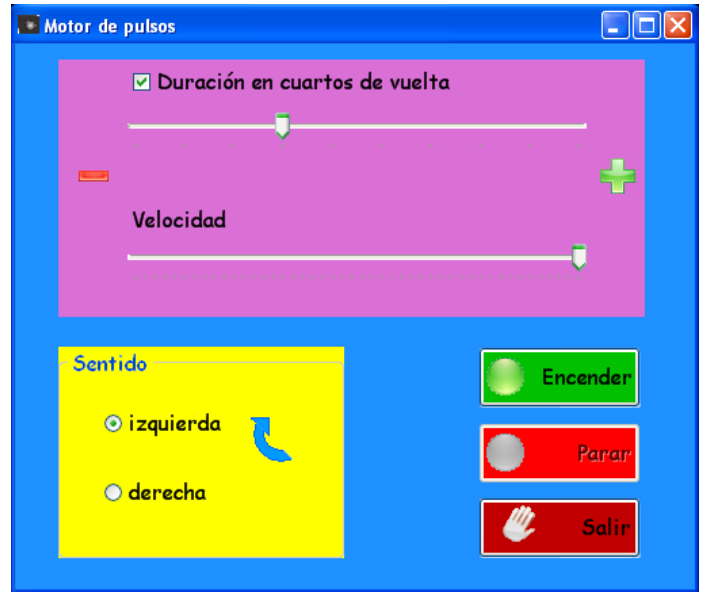

*Figura 23 Ventana para el control de un motor de pulsos.*

Para los motores de pulsos, la duración se da en cuartos de vuelta y la velocidad en vueltas por segundo, mientras que en los motores de CD la duración está dada en segundos y la velocidad en porcentaje de la velocidad máxima. Dado que las terminales de alimentación del motor de CD se conectan dentro de la interfaz al regulador de 9 V, la velocidad real de dicho motor dependerá de su voltaje nominal, así como de sus propias características.

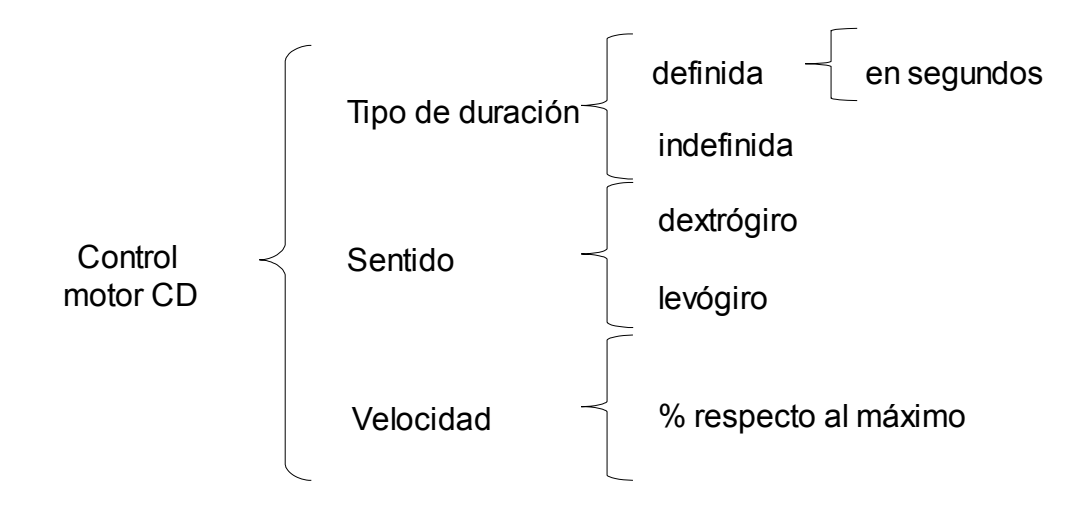

### *Figura 24 Parámetros a variar en el motor CD.*

En la Figura 24 se muestran los elementos a variar en el motor de CD, y en la Figura 25 la ventana de control.

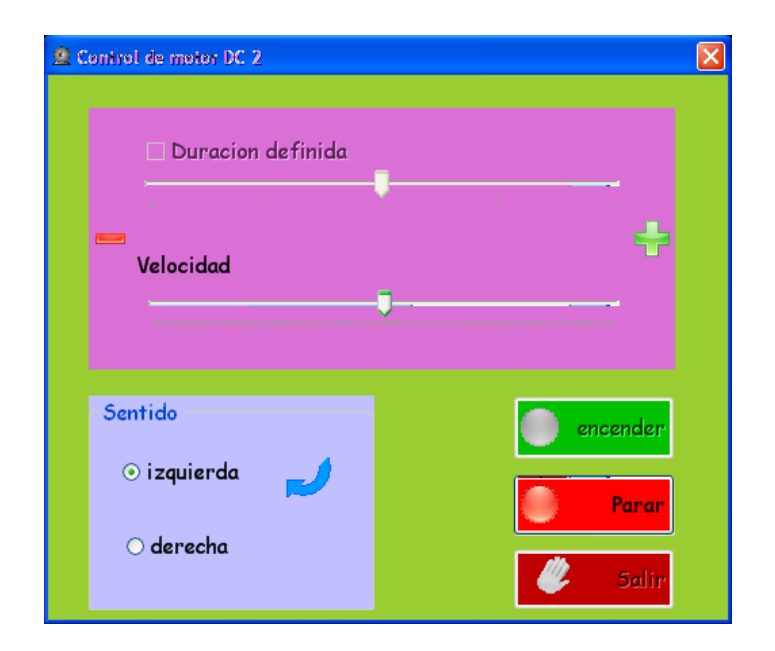

*Figura 25 Ventana para el control del motor de CD.*

Con respecto a las señales de entrada, los cuatro sensores digitales se pueden visualizar en una sola ventana. Cada uno está representado por un foco que se muestra prendido o apagado, según sea el caso, lo cual se efectúa en tiempo real, y que se puede visualizar en una ventana como la mostrada en la Figura 26. En otra ventana se puede observar la lectura de los sensores analógicos, como se muestra en la Figura 27; dichos sensores devuelven un valor de 0 a 255 correspondiente al valor leído.

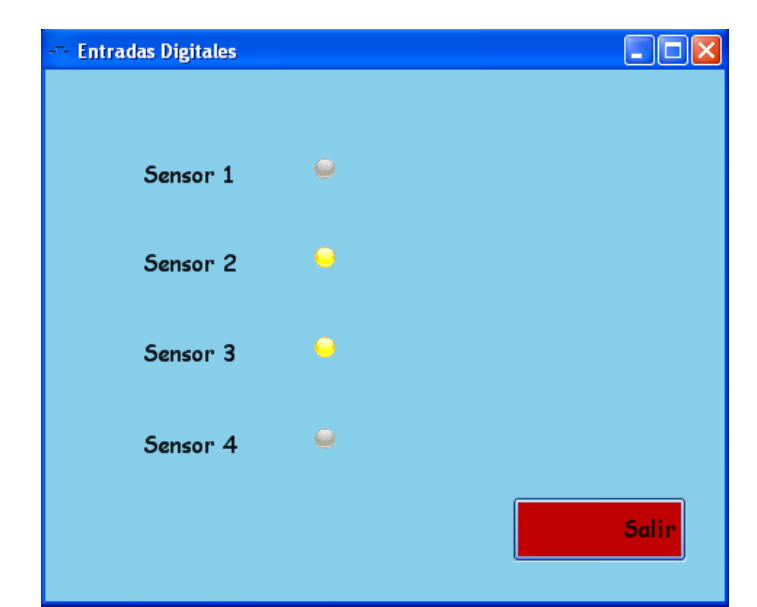

*Figura 26 Ventana para la lectura de las entradas digitales.*

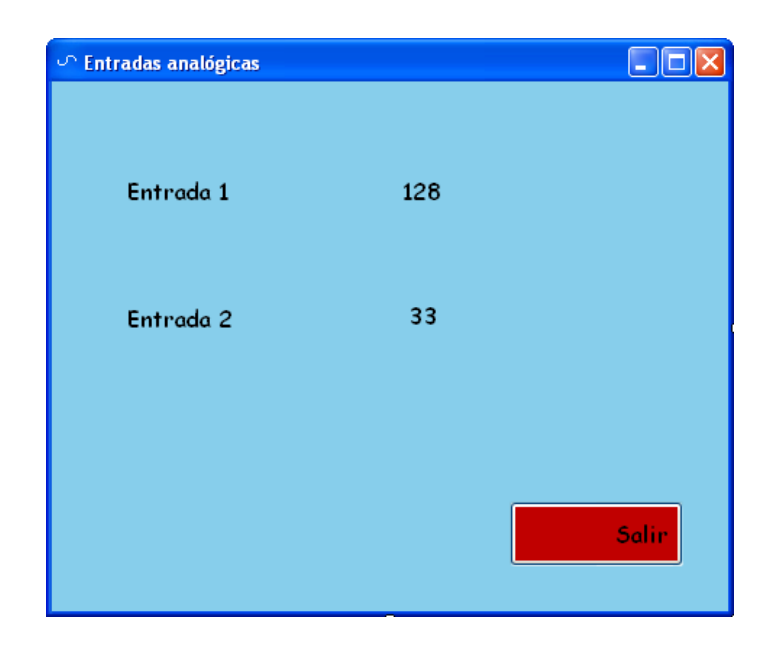

*Figura 27 Ventana para la lectura de sensores analógicos.*

## **5.2 INTERFAZ GRÁFICA "PRINCIPIOS DE PROGRAMACIÓN"**

Como el titulo lo indica, esta interfaz pretende acercar al niño a los principios de programación de manera interactiva, y que pueda observar las consecuencias de sus decisiones.

Son tres sentencias básicas de la programación las que se abordaron en la interfaz: *if, for, while*; cabe resaltar que la idea de cada una de ellas es la que se pretende plasmar.

Esta aplicación inicia con un menú de opciones, que se puede apreciar en la ventana de la Figura 28. En ella se pueden observar cuatro botones: tres de ellos corresponden a las sentencias mencionadas: si (*if*), para (*for*) y mientras (*while*); además, se cuenta con uno de salida. Cada uno de los botones abre una ventana diferente.

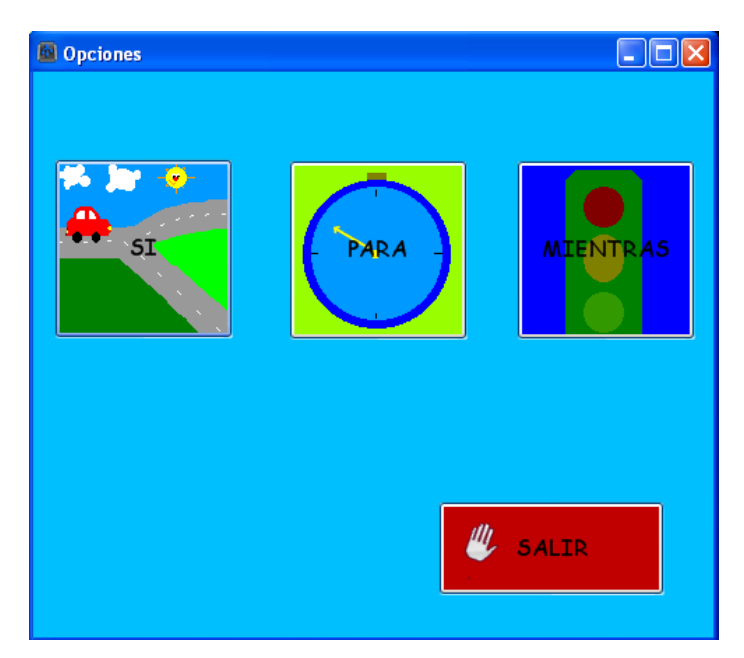

*Figura 28 Ventana del menú de opciones.*

La opción *SI* proviene de la sentencia de programación *if*, y se trata de una toma de decisión: si una condición se cumple, entonces se ejecuta una acción.

La sentencia *PARA* corresponde a la sentencia *for* y consiste en que se repite una acción un determinado número de veces.

Para que una acción se ejecute continuamente, siempre y cuando se cumpla una condición, se utiliza la opción *MIENTRAS*, siendo análogo a la sentencia *while*, con la variante que permanecerá en la posibilidad de regresar a ejecutarse la opción, siempre y cuando no se salga de la ventana.

Las ventanas de cada una de las opciones están divididas en cinco secciones, tal y como se pueden apreciar en la Figura 29: 1 Estructura de la sentencia, 2 Condición, 3 Acción, 4 Pseudocódigo, 5 Botones.

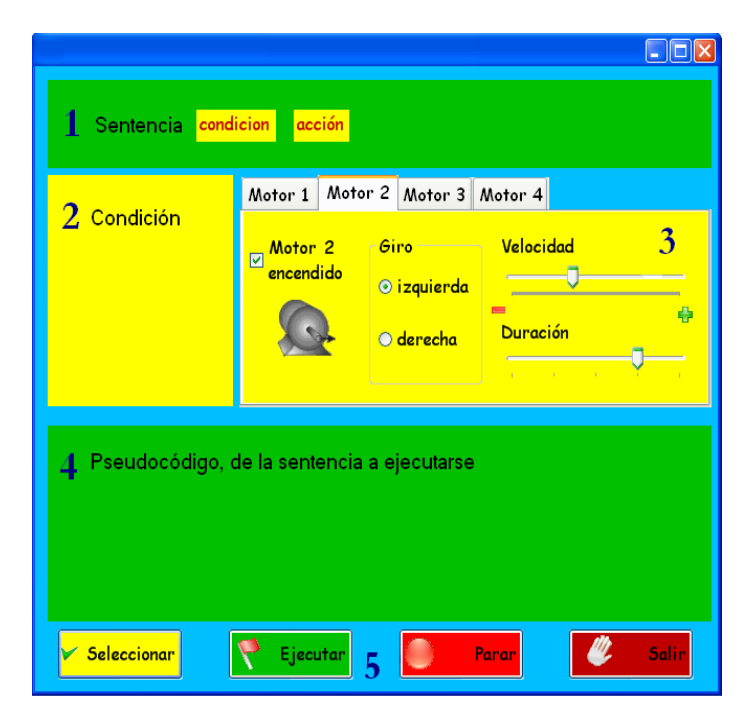

*Figura 29 Formato de las ventanas.*

Estructura de la sentencia. Se enuncia la sentencia, remarcando en recuadros amarillos y letras rojas, la condición, la acción y aquellos parámetros que el usuario debe definir.

Condición. Muestra las entradas con las que se puede trabajar, y el usuario debe de establecer el estado de la entrada que será tomada como condición para realizar o no la operación establecida.

Acción. Muestra cuatro pestañas correspondientes a cada motor, donde se encuentran los parámetros que se pueden controlar de cada uno. Sólo se puede visualizar la ficha de un motor a la vez. Si se quiere establecer el funcionamiento de otro motor, sólo basta con seleccionar la pestaña del motor deseado con el botón izquierdo del *mouse*.

El usuario debe definir el estado de cada uno de los motores, que por omisión se encuentran apagados; para encender uno de ellos, se debe seleccionar con el

botón izquierdo del *mouse* el recuadro que dice Motor x encendido; también se puede cambiar el sentido de giro del motor y la velocidad a la que trabajará, siempre y cuando se cumpla con la condición.

El sentido de giro puede ser levógiro u horario y dextrógiro o antihorario; en la ventana aparece con los letreros izquierda y derecha, por considerarse más ilustrativo para los niños, y que se refieren a la regla de la mano izquierda o derecha, según sea el caso.

Los motores 1 y 4, son de pulsos y su velocidad varía de: 0.3 a 3 vueltas por segundo. Cada marca de la barra de duración está dada en cuartos de vuelta, y por consiguiente lo más que se puede girar es dos vueltas y media.

En cuanto a los motores 2 y 3, se trata de los de corriente directa. La duración de su operación está dada en segundos.

Pseudocódigo. Una vez establecidas las condiciones y las acciones se procede a oprimir el botón seleccionar, que despliega en esta sección el pseudocódigo de lo que se estableció, es decir, describe lo que va a realizarse.

Botones. Las ventanas de cada una de las sentencias cuenta con cuatro botones: Seleccionar, Ejecutar, Parar y Salir.

Seleccionar. Al oprimirlo se desplegará en la sección de pseudocódigo una descripción de cómo va a trabajar, sin ejecutar ninguna acción. Se pueden modificar las condiciones y las acciones sin problema alguno, siempre y cuando cada que se cambie algo, se oprima este botón para mantener actualizada la sección del pseudocódigo.

Ejecutar. Una vez que el usuario esté de acuerdo con lo que marca el pseudocódigo, puede oprimir este botón, con lo cual se iniciará la lectura del sensor

o los sensores, y si cumple con la condición establecida, entonces ejecutará la acción como lo indica el pseudocódigo mencionado.

Parar. En cualquier momento de la ejecución se puede oprimir este botón, el cual interrumpirá toda acción, regresando a la interfaz a su estado inicial.

Salir. Cierra la ventana que se esté mostrando.

#### **5.2.1 Interfaz para la sentencia** *if*

Los pasos a seguir para su funcionamiento son cuatro:

1 Establecer la condición, activando o desactivando los cuadros correspondientes a los sensores.

2 Establecer los parámetros deseados de cada motor, en caso de que se cumpla la condición anterior.

3 Oprimir el botón Seleccionar.

4 En caso de estar de acuerdo con el pseudocódigo, oprimir botón Ejecutar, en caso contrario, regresar al paso 1.

Cuando se ejecuta el programa:

Se lee el estado de los cuatro sensores digitales y los despliega en la parte derecha de la sección de pseudocódigo; los compara con la condición establecida por el usuario; si se cumple, entonces se ejecuta la acción establecida por el usuario; en caso contrario, no hace nada. En la Figura 30 se muestra la ventana correspondiente a la sentencia SI y en la Figura 31 el diagrama de flujo que describe su funcionamiento.

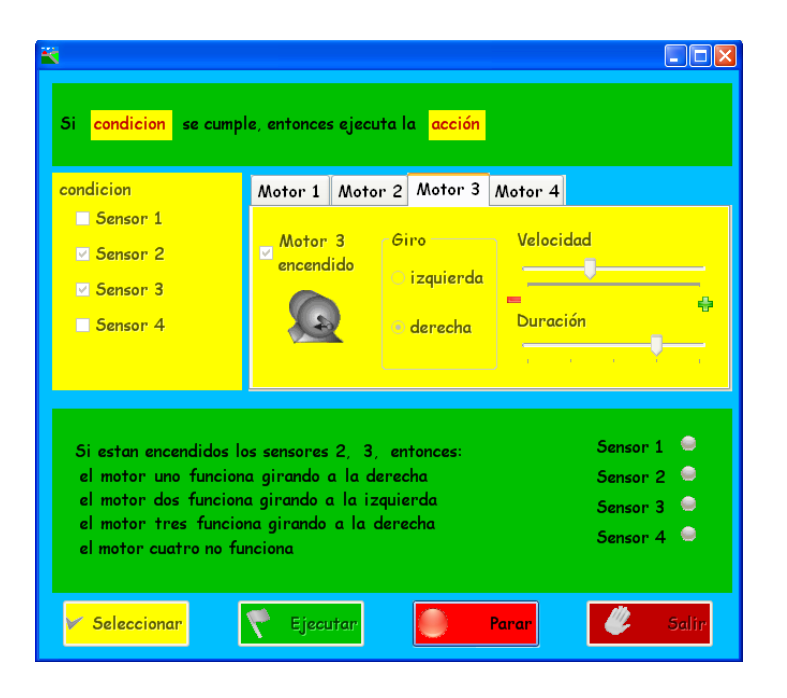

*Figura 30 Ventana de la sentencia If.*

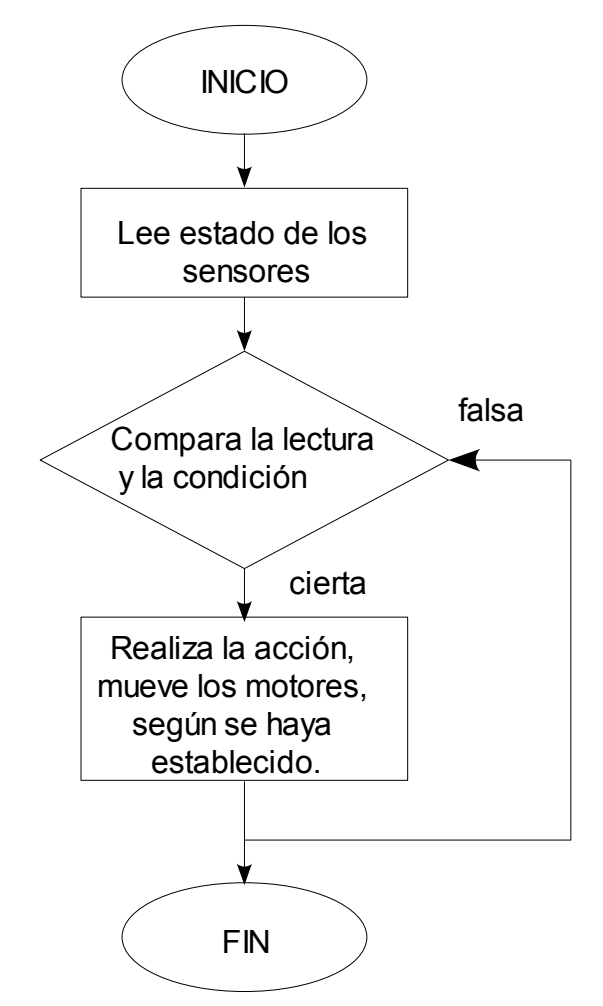

*Figura 31 Diagrama de flujo de la sentencia if.*

## **5.2.2 Interfaz para la sentencia** *for*

Para la ejecución de esta sentencia se deben de seguir los siguientes pasos:

1 En la sección de condición, establecer los valores de inicio y fin de la cuenta con números de dos dígitos, cuidando que el valor final sea mayor que el valor inicial.

2 Establecer los parámetros para cada motor y en caso que se cumpla la condición del punto anterior, se pondrán en marcha.

3 Oprimir el botón Seleccionar.

4 En caso de estar de acuerdo con el pseudocódigo, oprimir botón Ejecutar; en caso contrario, regresar al paso 1.

Cuando se ejecuta el programa, en la esquina superior derecha de la sección del pseudocódigo, aparece un contador que inicia en cero, y cuando llega al número establecido en el campo *Inicia*, se activan los motores según esté registrado en el pseudocódigo, y seguirán girando hasta que la cuenta llegue al valor introducido en el campo *Finalizar*. En la Figura 32 se puede apreciar la ventana correspondiente, y en la Figura 33 su diagrama de flujo.

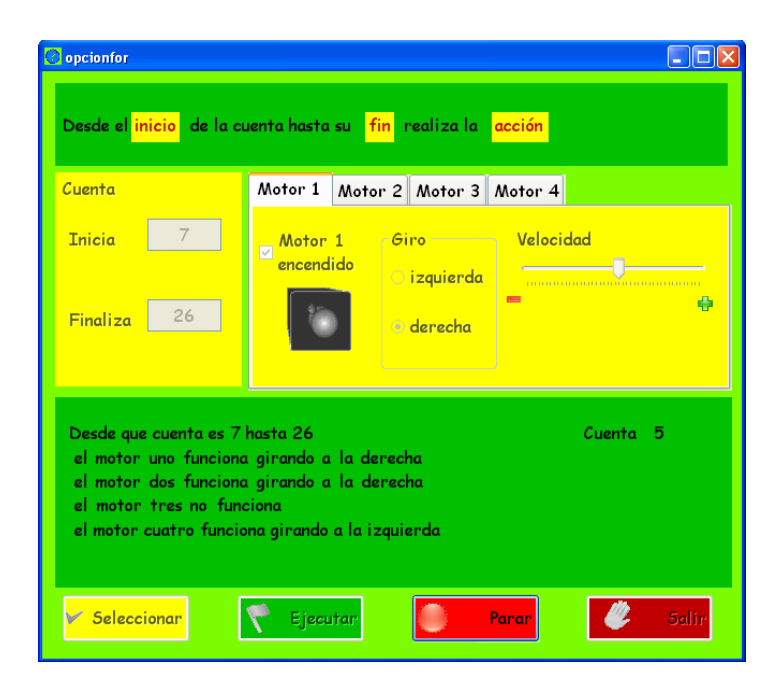

*Figura 32 Ventana para la sentencia for.*

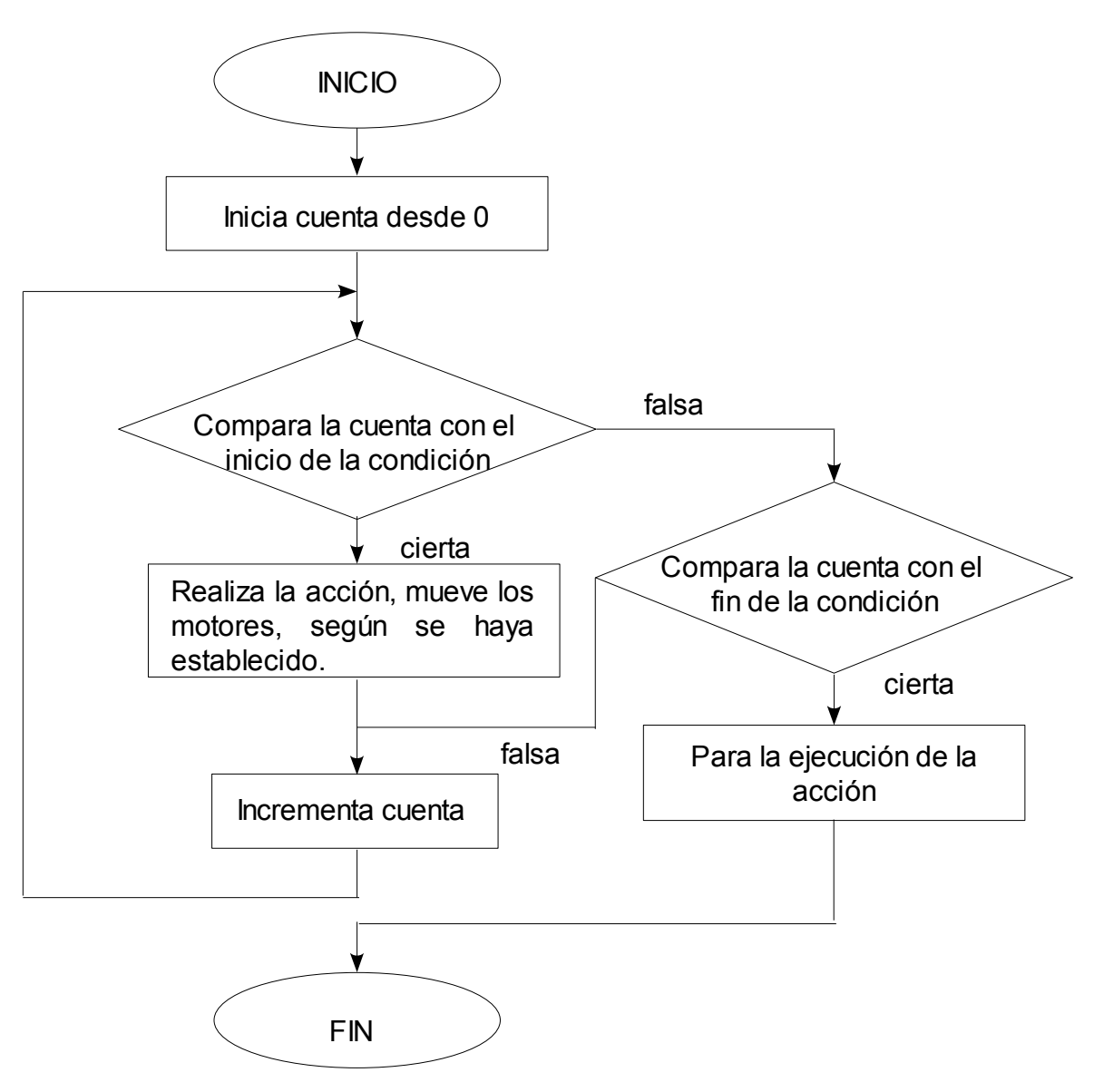

Figura 33 Diagrama de Flujo de la sentencia for.

## **5.2.3 Interfaz para la sentencia** *while*

A continuación se describe el funcionamiento de la ventana de esta sentencia:

1 En la sección de condición, establecer: con cuál sensor analógico se quiere trabajar (A o B), la relación (mayor o menor) y el valor con el que se debe comparar,

como se puede observar en la sección condición de la ventana para la estructura while de la Figura 34.

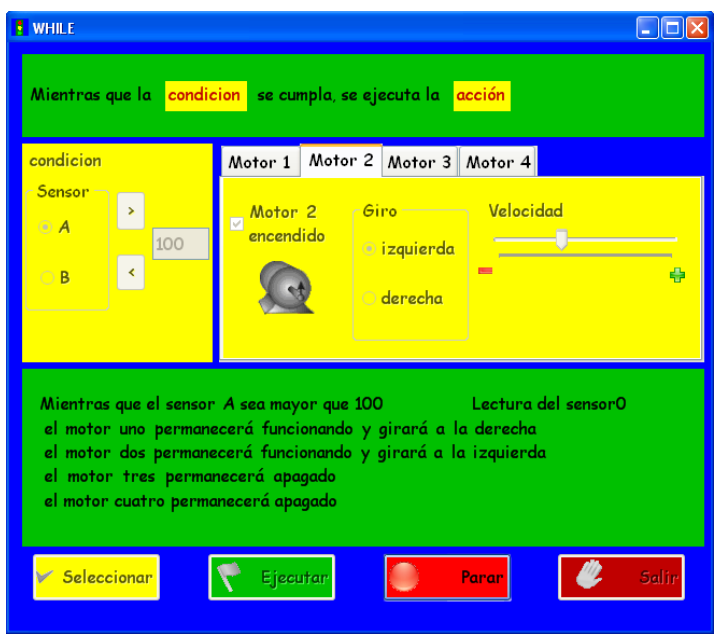

*Figura 34 Ventana para la estructura while.*

2 Establecer los parámetros deseados para cada motor, y los ejecute en caso de que se cumpla la condición establecida en el paso anterior.

3 Oprimir el botón Seleccionar.

4 En caso de estar de acuerdo con el pseudocódigo, oprimir el botón Ejecutar, en caso contrario regresar al paso 1.

Cuando se ejecuta el programa, en la esquina superior derecha de la sección de seudocódigo se muestra la lectura del sensor analógico elegido como condición; si cumple con el pseudocódigo, entonces se ejecuta la acción. La lectura del sensor se realiza permanentemente, por lo que cuando deje de cumplirse la condición, la acción se interrumpe. Se tiene la posibilidad de volver a activar la mencionada acción si se vuelve a cumplir la condición. La única manera de terminar este proceso es con el botón Parar. En la figura 35 se muestra su diagrama de flujo.

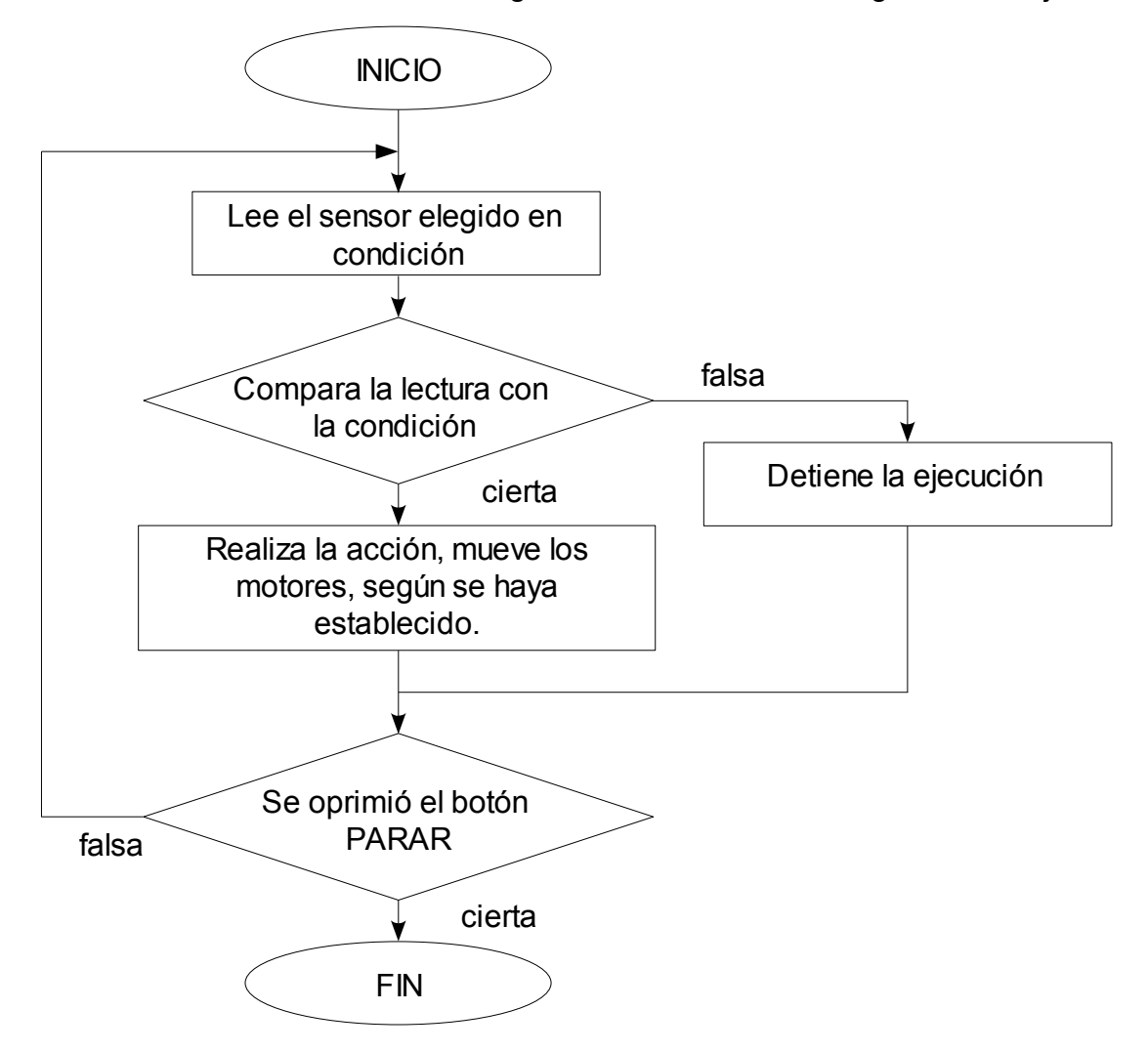

*Figura 35 Diagrama de flujo del programa para la sentencia while.*